# **ACM Student Package**

- Library of Java classes that simplify input, output and interaction with users.
- Intended for use by students learning Java programming.
- Available on class wiki.

# 

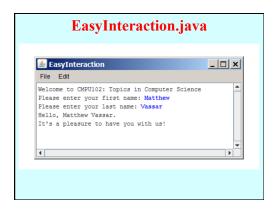

# Using the "Shape" Classes The shape classes are the GObject subclasses that appear in yellow at the bottom of the hierarchy diagram. GOBJECT GROUNDERCT GENOMER TOWN IN THE STATE OF THE STATE OF TH

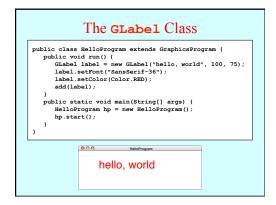

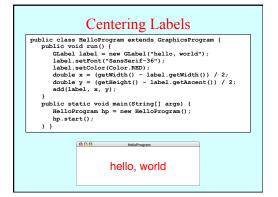

#### The GRect Class

- The GRect class implements the GFillable, GResizable, and GScalable.
- Like every other shape class, the GRect constructor comes in two forms. The
  first includes both the location and the size:

```
new GRect(x, y, width, height)
```

This form makes sense when you know in advance where the rectangle belongs.

· The second constructor defers setting the location:

```
new GRect (width, height)
```

This form is more convenient when you want to create a rectangle and then decide where to put it later

# The GOval Class

- The GOval class represents an elliptical shape defined by the boundaries of its enclosing rectangle.
- As an example, the following run method creates the largest oval that fits within the canvas:

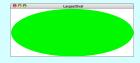

#### The GLine Class

The GLine class represents a line segment that connects two points. The constructor call looks like this:

new GLine  $(x_0, y_0, x_1, y_1)$ 

The points  $(x_0, y_0)$  and  $(x_1, y_1)$  are called the **start point** and the **end point**, respectively.

- The GLine class does not support filling or resizing but does implement the GScalable interface. When you scale a line, its start point remains fixed.
- Given a GLine object, you can get the coordinates of the two points by calling getStartPoint and getEndPoint. Both of these methods return a GPoint object.
- The GLine class also exports the methods setStartPoint and setEndPoint. which are illustrated on the next slide.

# Setting Points in a GLine

The following run method illustrates the difference between the setLocation method (which moves both points together) and setStartPoint/setEndPoint (which move only one):

```
public void run() {
  GLine line = new GLine(0, 0, 100, 100);
  add(line);
  line.setLocation(200, 50);
  line.setStartPoint(200, 150);
  line.setStdPoint(300, 50);
```

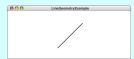

# The GImage Class

The **GImage** class is used to display an image from a file. The constructor has the form

new GImage(image file, x, y)

where  $image\ file$  is the name of a file containing a stored image and x and y are the coordinates of the upper left corner of the image.

- When Java executes the constructor, it looks for the file in the current directory and then in a subdirectory named images.
- To make sure that your programs will run on a wide variety of platforms, it is best
  to use one of the two most common image formats. the Graphical Interchange
  Format (GIF) and the Joint Photographic Experts Group (PFEG) format. Typically,
  your image file name will end with the suffix .gif for GIF files and
  either .jpg or .jpeg for PEG files.

# **Creating Compound Objects**

- The GCompound class in the acm.graphics package makes it possible to combine several graphical objects so that the resulting structure behaves as a single GObject.
- The easiest way to think about the GCompound class is as a combination of a GCanvas and a GObject. A GCompound is like a GCanvas in that you can add objects to it, but it is also like a GObject in that you can add it to a canvas.
- As was true in the case of the GPolygon class, a GCompound object has
  its own coordinate system that is expressed relative to a reference point. When
  you add new objects to the GCompound, you use the local coordinate system
  based on the reference point. When you add the GCompound to the canvas as
  a whole, all you have to do is set the location of the reference point is the individual
  components will automatically appear in the right locations relative to that point.

# Creating a Face Object

- The first example of the GCompound class is the DrawFace program, which is illustrated at the bottom of this slide.
- The figure consists of a GOval for the face and each of the eyes, a
  GPolygon for the nose, and a GRect for the mouth. These objects, however,
  are not added directly to the canvas but to a GCompound that represents the
  face as a whole
- This primary advantage of using the GCompound strategy is that doing so allows you to manipulate the face as a unit.

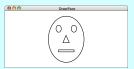

#### The GFace Class

# Specifying Behavior of a GCompound

- The GCompound class is useful for defining graphical objects that involve behavior beyond that common to all GObjects.
- The GStoplight on the next slide implements a stoplight object that exports
  methods to set and get which lamp is on. The following code illustrates its use:

```
public void run() {
   GStoplight stoplight = new GStoplight();
   add(stoplight, getWidth() / 2, getHeight() / 2);
   stoplight.setColor("RED");
```

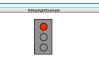

# The GStoplight Class

```
/**

* Defines a GObject subclass that displays a stoplight. The

* state of the stoplight must be one of the Color values RED,

* YELLOW, or GREEN.

//

public class GStoplight extends GCompound {

/** Creates a new Stoplight object, which is initially GREEN */
public GStoplight() {

GRect frame = new GRect(FRAME_WIDTH, FRAME_HEIGHT);

frame.setFilled(true);

frame.setFilled(true);

frame.setFilled(true);

cdouble dy = FRAME_HEIGHT / 2, -FRAME_HEIGHT / 2);

double dy = FRAME_HEIGHT / 4 + LAME_RADIUS / 2;

redLamp = createFilledCircle(0, -dy, LAMP_RADIUS);

add(redLamp);

yellowLamp = createFilledCircle(0, 0, LAMP_RADIUS);

add(yellowLamp);

greenLamp = createFilledCircle(0, dy, LAMP_RADIUS);

add(greenLamp);

setState(Color.GREEN);

}
```

# The GStoplight Class

```
/** Sets the state of the stoplight */
public void setState(Color color) {
    if (color.equals(Color.RED)) {
        rediamy.setFile(Color.RED)) ;
        rediamy.setFile(Color.RED);
        rediamy.setFile(Color.Color.GRAY);
        rediamp.setFillColor(Color.GRAY);
        redLamp.setFillColor(Color.RELOW) {
        redLamp.setFillColor.Color.RELOW);
        resel.mmp.setFillColor.Color.GRAY);
        yellowLamp.setFillColor.GRAY);
    } else if (color.equals(Color.GRAY);
    redLamp.setFillColor(Color.GRAY);
    redLamp.setFillColor.Color.GRAY);
    redLamp.setFillColor.Color.GRAY);
    /* Returns the current state of the stoplight */
    public Color getState() {
        return state;
    }
```

# The GStoplight Class /\* Creates a filled circle centered at (x, y) with radius r \*/ private GOval createFilledCircle(double x, double y, double r) { GOval circle \* new GOval(x - r, y - r, 2 \* r, 2 \* r); circle.setFilled(true); return circle; } /\* Private constants \*/ private static final double FRAME\_MIDTH = 50; private static final double FRAME\_MIDTH = 100; private static final double LAMP\_RADIUS = 10; /\* Private color state; private GOval redLamp; private GOval redLamp; private GOval greenLamp; } model model

# Exercise: Labeled Rectangles

Define a class GLabeledRect that consists of an outlined rectangle with a label centered inside. Your class should include constructors that are similar to those for GRect but include an extra argument for the label. It should also export setLabel, getLabel, and setFont methods. The following run method illustrates the use of the class:

```
public void run() {
   GLabeledRect rect = new GLabeledRect(100, 50, "hello");
   rect.setFont("SansSerif-18");
   add(rect, 150, 50);
}
```

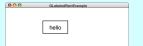

### Solution: The GLabeledRect Class

# Solution: The GLabeledRect Class

```
/** Sets the text of the label */
public void setLabel(String text) {
    label.setLabel(text);
    recenterLabel();
}

/** Gets the text of the label */
public String getLabel() {
    return label.getLabel();
}

/** Recenters the label in the window */
private void recenterLabel() {
    double x = (frame.getWidth() - label.getWidth()) / 2;
    double y = (frame.getWidth() + label.getAscent()) / 2;
    label.setLocation(x, y);
}

/* Private instance variables */
private GRebt frame;
    private GLabel label;
}
```

# **Event Types**

- Java events come in many different types. The event types used in this book include the following:
  - Mouse events, which occur when the user moves or clicks the mouse
  - Keyboard events, which occur when the user types on the keyboard
     Action events, which occur in response to user-interface actions
- Each event type is associated with a set of methods that specify how listeners should respond. These methods are defined in a listener interface for each event type.
- As an example, one of the methods in the mouse listener interface is mouseClicked. As you would expect, Java calls that method when you click the mouse.
- Listener methods like mouseClicked take a parameter that
  contains more information about the event. In the case of
  mouseClicked, the argument is a MouseEvent indicating
  the location at which the click occurred.

# A Simple Event-driven Program

The easiest way to illustrate event handling is by example. The following program listens for mouse clicks and draws a star at the point that each mouse click occurs:

```
import acm.program.*;
import java.aut.event.*;
/** Draws a star whenever the user clicks the mouse */
public class DrawStarMap extends GraphicsProgram {
   public void init() {
      addMouseListeners();
   }
   public void mouseClicked(MouseEvent e) {
      GStar star = new GStar(STAR_SIZE);
      star.setFilled(true);
      add(star, e.getX(), e.getY());
   }
/* Private constants */
   private static final double STAR_SIZE = 20;
}
```

# The DrawStarMap Program

This slide simulates the operation of the DrawStarMap program.

- The addMouseListeners call enables mouse-event reporting.
- Clicking the mouse generates a mouse clicked event.
- That event triggers a call to the mouseClicked method.
- The program responds by adding a new GStar to the canvas.
- Subsequent mouse clicks are treated in exactly the same way.

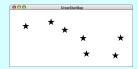

# Responding to Mouse Events

- The DrawStarMap program on the preceding slide offers a useful illustration of how you can make programs respond to mouse events. The general steps you need are:
  - 1. Define a run method that calls addMouseListeners.
- 2. Write new definitions of any listener methods you need.
- The most common mouse events are shown in the following table, along with the name of the appropriate listener method:

| mouseClicked(e)  | Called when the user clicks the mouse                 |
|------------------|-------------------------------------------------------|
| mousePressed(e)  | Called when the mouse button is pressed               |
| mouseReleased(e) | Called when the mouse button is released              |
| mouseMoved(e)    | Called when the user moves the mouse                  |
| mouseDragged(e)  | Called when the mouse is dragged with the button down |

The parameter e is a **MouseEvent** object, which provides more data about the event, such as the location of the mouse.

#### Mouse Listeners in the ACM Libraries

- At a more detailed level, Java's approach to mouse listeners is not as simple as the previous slide implies. To maximize efficiency, Java defines two distinct listener interfaces:
  - The MouseListener interface responds to mouse events that happen relatively infrequently, such as clicking the mouse button.
  - The MouseMotionListener interface responds to the much more rapid-fire events that occur when you move or drag the mouse.
- The packages in the ACM Java Libraries adopt the following strategies to make mouse listeners easier to use:
  - The GraphicsProgram class includes empty definitions for every method in the MouseListener and the MouseMotionListener interfaces. Doing so means that you don't need to define all of these methods but can instead simply override the ones you need.
  - The GraphicsProgram class also defines the addMouseListeners method, which adds the program as a listener for both types of events.

The net effect of these simplifications is that you don't have to think about the difference between these two interfaces.

# A Simple Line-Drawing Program

In all likelihood, you have at some point used an application that allows you to draw lines with the mouse. In Java, that program takes less than a page of code.

```
public class DrawLines extends GraphicsProgram {
    /* Initializes the program by enabling the mouse listeners */
    public void run() {
        addMouseListeners();
    }

    /* Called on mouse press to create a new line */
    public void mousePressed(MouseEvent e) {
        line = new GLine(e.getX(), e.getY(), e.getX(), e.getX());
        add(line);
    }

    /* Called on mouse drag to extend the endpoint */
    public void mouseDragged(MouseEvent e) {
        line.setEndFoint(e.getX(), e.getY());
    }

    /* Private instance variables */
    private GLine line;
}
```

# Simulating the DrawLines Program

- The addMouseListeners call in init enables mouse events.
- Depressing the mouse button generates a mouse pressed event.
- The mousePressed call adds a zero-length line to the canvas.
- Dragging the mouse generates a series of mouse dragged events.
- $-\operatorname{Each}\,\mathtt{mouseDragged}$  call extends the line to the new position.
- Releasing the mouse stops the dragging operation.
- Repeating these steps adds new lines to the canvas.

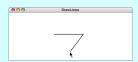

# Dragging Objects on the Canvas

The DragObjects program on the next slide uses mouse events to drag objects around the canvas.

- Pressing the mouse button selects an object.
- Dragging the mouse moves the selected object.
- Repeating these steps makes it possible to drag other objects.
- Clicking the mouse moves the selected object to the front.

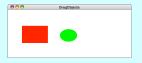

#### The DragObjects Program

```
import acm.graphics.*;
import acm.program.*;
import java.awt.*;
import java.awt.event.*
/** This class displays a mouse-draggable rectangle and oval */
public class DragObjects extends GraphicsProgram {
/* Initializes the program */
  public void run() {
    GRect rect = new GRect(100, 100, 150, 100);
      rect setFilled(true):
      rect.setColor(Color.RED);
      add(rect);
      GOval oval = new GOval(300, 115, 100, 70);
      oval.setFilled(true);
      oval.setColor(Color.GREEN);
      add(oval);
      addMouseListeners();
```

#### The DragObjects Program

# Responding to Keyboard Events

- The general strategy for responding to keyboard events is similar to that for mouse events, even though the events are different. Once again, you need to take the following steps:
  - 1. Define a run method that calls addKeyListeners.
- 2. Write new definitions of any listener methods you need.
- · The most common key events are:

| keyPressed(e)  | Called when the user presses a key                      |  |
|----------------|---------------------------------------------------------|--|
| keyReleased(e) | Called when the key comes back up                       |  |
| keyTyped(e)    | Called when the user types (presses and releases) a key |  |

In these methods, e is a **KeyEvent** object, which indicates which key is involved along with additional data to record which modifier keys (SHIFT, CTRL, and ALT) were down at the time of the event.

# Identifying the Key

- The process of determining which key generated the event depends on the type of key event you are using.
- If you are coding the keyTyped method, the usual strategy is
  to call getKeyChar on the event, which returns the character
  generated by that key. The getKeyChar method takes
  account of modifier keys, so that typing the a key with the
  SHIFT key down generates the character 'A'.
- When you implement the keyPressed and keyReleased methods, you need to call getKeyCode instead. This method returns an integer code for one of the keys. A complete list of the key codes appears in Figure 10-6 on page 361. Common examples include the ENTER key (VK\_ENTER), the arrow keyS (VK\_LEFT, VK\_RIGHT, VK\_UP, VK\_DOWN), and the function keyS (VK\_F1 through VK\_F12).

# Using the Arrow Keys

 Adding the following method to the DragObjects program makes it possible to adjust the position of the selected object using the arrow keys:

```
public void keyPressed(KeyEvent e) {
   if (gobj != mull) {
      switch (e.getKeyCode()) {
      case KeyEvent.VK [UP:
      case KeyEvent.VK DONN:      gobj.move(0, -1);      break;
      case KeyEvent.VK LEFT:      gobj.move(-1, 0);      break;
      case KeyEvent.VK_RIGHT:      gobj.move(+1, 0);      break;
    }
}
```

 This method has no effect unless you enable key events in the program by calling addKeyListeners in the init method.

# Creating a Simple GUI

- There is more to creating a modern interactive program than responding to mouse and keyboard events. Most application programs today include a graphical user interface or GUI (pronounced gooey) consisting of buttons and other on-screen controls. Collectively, these controls are called interactors.
- Java defines many types of interactors, most of which are part
  of a collection called the Swing library, which is described in
  section 10.6. You create a GUI by constructing the Swing
  interactors you need and then arranging them appropriately in
  the program window.
- The text outlines two strategies for arranging interactors on the screen. The simple approach is to create a control strip along one of the edges of the window, as described on the next slide. You can, however, create more general GUIs by using Java's layout managers, as described in section 10.7.

#### Creating a Control Strip

 When you create an instance of any Program subclass, Java divides the window area into five regions as follows:

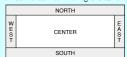

- The CENTER region is typically where the action takes place.
   A ConsoleProgram adds a console to the CENTER region,
   and a GraphicsProgram puts a GCanvas there.
- The other regions are visible only if you add an interactor to them. The examples in the text use the SOUTH region as a control strip containing a set of interactors, which are laid out from left to right in the order in which they were added.

# Creating a GUI with a Single Button

Arthur listened for a short while, but being unable to understand the vast nativety of what Ford was saying he began to let his mind wander, trailing out and presed an invinigh large ed button on a nearly panel. The panel lit up with the words "Please do not press this button again."

—Doughs Adams, Hichthies" Guide to the Galaxy, 1979

The HitchhikerButton program on the next slide uses this vignette from Hitchhiker's Guide to the Galaxy to illustrate the process of creating a GUI without focusing on the details. The code creates a single button and adds it to the SOUTH region. It then waits for the user to click the button, at which point the program responds by printing a simple message on the console.

```
000 MichibarBullon
Please do not press this button again.
Please do not press this button again.

Red
```

#### The HitchhikerButton Program

```
import acm.program.*;
import java.awt.event.*;
import javax.swing.*;

/*
* This program puts up a button on the screen, which triggers a
* message inspired by Douglas Adams's novel.

public class HitchhikerButton extends ConsoleFrogram {

/* Initializes the user-interface buttons */
public void run() {
   add(new JButton("Red"), SOUTH);
   addh(new JButton("Red"), SOUTH);
   addh(close JButton("Red"), SOUTH);
   addh(close JButton("Red"), SOUTH);
   addh(close JButton("Red"), SOUTH);
   addh(close JButton("Red"), SOUTH);
   addh(close JButton("Red"), SOUTH);
   addh(close JButton("Red"), SOUTH);
   addh(close JButton("Red"), SOUTH);
   addh(close JButton("Red"), SOUTH);
   addh(close JButton("Red"), SOUTH);
   addh(close JButton("Red"), SOUTH);
   addh(close JButton("Red"), SOUTH);
   addh(close JButton("Red"), SOUTH);
   addh(close JButton("Red"), SOUTH);
   addh(close JButton("Red"), SOUTH);
   addh(close JButton("Red"), SOUTH);
   addh(close JButton("Red"), SOUTH);
   addh(close JButton("Red"), SOUTH);
   addh(close JButton("Red"), SOUTH);
   addh(close JButton("Red"), SOUTH);
   addh(close JButton("Red"), SOUTH);
   addh(close JButton("Red"), SOUTH);
   addh(close JButton("Red"), SOUTH);
   addh(close JButton("Red"), SOUTH);
   addh(close JButton("Red"), SOUTH);
   add("Red"), SOUTH);
   add("Red"), SOUTH);
   add("Red"), SOUTH);
   add("Red"), SOUTH);
   add("Red"), SOUTH);
   add("Red"), SOUTH);
   add("Red"), SOUTH);
   add("Red"), SOUTH);
   add("Red"), SOUTH);
   add("Red"), SOUTH);
   add("Red"), SOUTH);
   add("Red"), SOUTH);
   add("Red"), SOUTH);
   add("Red"), SOUTH);
   add("Red"), SOUTH);
   add("Red"), SOUTH);
   add("Red"), SOUTH);
   add("Red"), SOUTH);
   add("Red"), SOUTH);
   add("Red"), SOUTH);
   add("Red"), SOUTH);
   add("Red"), SOUTH);
   add("Red"), SOUTH);
   add("Red"), SOUTH);
   add("Red"), SOUTH);
   add("Red"), SOUTH);
   add("Red"), SOUTH);
   add("Red"), SOUTH);
   add("Red"), SOUTH);
   add("Red"), SOUTH);
   add("Red"), SOUTH);
   add("Red"), SOUTH);
   add("Red"), SOU
```

# The Swing Interactor Hierarchy

The following diagram shows the Swing classes used in this text. With the exception of IntField and DoubleField, all of these classes live in the javax.swing package.

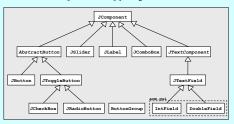

# The JButton Class

 The most common interactor in GUI-based applications is an on-screen button, which is implemented in Swing by the class JButton. A JButton object looks something like

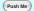

· The constructor for the JButton class is

new JButton(label)

where *label* is a string telling the user what the button does. The button shown earlier on this slide is therefore created by

JButton pushMeButton = new JButton("Push Me");

 When you click on a button, Java generates an action event, which in turn invokes a call to actionPerformed in any listeners that are waiting for action events.

# **Detecting Action Events**

- Before you can detect action events, you need to enable an
  action listener for the buttons on the screen. The easiest
  strategy is to call addactionListeners at the end of the
  init method. This call adds the program as a listener to all
  the buttons on the display.
- You specify the response to a button click by overriding the definition of actionPerformed with a new version that implements the correct actions for each button.
- If there is more than one button in the application, you need to be able to tell which one caused the event. There are two strategies for doing so:
- 1. Call getSource on the event to obtain the button itself.
- Call getActionCommand on the event to get the action command string, which is initially set to the button label.

#### Adding Features to DrawStarMap

- · The text illustrates the various Swing interactors by adding new features to the DrawStarMap application. The first step is adding a Clear button that erases the screen.
- · Adding the button is accomplished in the init method:

```
public void init() {
  add(new JButton("Clear"), SOUTH);
   addActionListeners();
```

· The response to the button appears in actionPerformed:

```
public void actionPerformed(ActionEvent e) {
  if (e.getActionCommand().equals("Clear")) {
     removeAll();
```

# **Exercise: Interactive Stoplight**

Using the GStoplight class defined in the slides for Chapter 9, write a GraphicsProgram that creates a stoplight and three buttons labeled Red, Yellow, and Green, as shown in the sample run below. Clicking on a button should send a message to the stoplight to change its state accordingly.

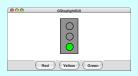

# Solution: Interactive Stoplight

```
public class GStoplightGUI extends GraphicsProgram {
     public void run() {
    stoplight = new GStoplight();
    add(stoplight, getWidth() / 2, getHeight() / 2);
    add(new JButton("Red"), SOUTH);
    add(new JButton("Gzeen"), SOUTH);
    add(new JButton("Gzeen"), SOUTH);
    add(new JButton("Gzeen"), SOUTH);

      public void actionPerformed(ActionEvent e) {
             string cmd = e.getActionCommand();
if (cmd.equals("Red")) {
    stoplight.setState(Color.RED);
} else if (cmd.equals("Yellow")) {
             stoplight.setState(Color.YELLOW);
} else if (cmd.equals("Green")) {
   stoplight.setState(Color.GREEN);
/* Private instance variables */
      private GStoplight stoplight;
```

# The JToggleButton Class

- The JToggleButton class is another type of button that is similar to JButton but maintains an on/off state. On the screen, a JToggleButton looks just like a JButton except for the fact that it stays on after you release the mouse button.
- · As its name suggests, a JToggleButton toggles back and forth between on and off when it is clicked. Clicking the first time turns it from off to on; clicking a second time turns it off.

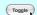

- You can determine whether a JToggleButton is on by calling isSelected, which returns true if the button is on.
- The JToggleButton class itself is not used as much as two of its subclasses, JCheckBox and JRadioButton, which are described on the next two slides.

#### The JCheckBox Class

- · The JCheckBox class is a subclass of JToggleButton and therefore inherits its behavior.
- · In terms of its operation, a JCheckBox works exactly like an instance of its parent class. The only difference is in what the button looks like on the screen. In a JCheckBox, the button label appears to the right of a small square that either contains or does not contain a check mark like this:

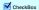

- · Because a JCheckBox is a JToggleButton, you can call the isSelected method to determine its state.
- Like a JButton, a JCheckBox generates action events when it is clicked. Both of these classes inherit this behavior from AbstractButton, which is their common superclass.

#### The JRadioButton Class

· The JRadioButton class also extends JToggleButton and behaves in much the same way. In this case, the button is displayed as a circle that is tinted and marked with a dot when it is selected, as follows:

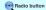

- · Radio buttons are ordinarily not used individually but instead as a set. If you create a ButtonGroup object and then add several radio buttons to it, the Swing libraries make sure that only one of those buttons is selected at a time.
- · Grouped radio buttons are used to allow the user to choose among several mutually exclusive options. As an example, the text extends the **DrawStarMap** program to allow the user to choose the size of the star by selecting a radio button:

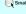

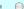

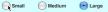

#### The JSlider Class

- In many applications, you want to let the user adjust a value over a wide range instead of selecting among a set of options.
- The Swing libraries include several different interactors that allow the user to adjust a parameter. The text uses the JSlider class, which appears on the screen like this:

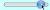

The user can adjust a JSlider by dragging the slider knob.

· The simplest form of the JSlider constructor looks like this:

```
new JSlider(min, max, value)
```

where *min* and *max* are integers giving the minimum and maximum values of the slider and *value* is the initial value.

· You can retrieve the current value by calling getValue.

#### The JLabel Class

- The interactors you display on the screen sometimes don't provide the user with enough information. In such cases, it is useful to include JLabel objects, which appear as text strings in the user interface but do not respond to any events.
- As an example, if you wanted to label a slider so that it was clear it controlled size, you could use the following code to produce the control strip shown at the bottom of the screen:

```
add(new JLabel("Small"), SOUTH);
add(sizeSlider, SOUTH);
add(new JLabel("Large"), SOUTH);
```

#### The JComboBox Class

- In some applications, you may need to allow the user to chose among a set of options that would take up too much space on the screen if you listed them all. In such situations, you can use the JComboBox class, which lists the available options in a popup menu that goes away once the selection is made.
- A JComboBox used to select T-shirt sizes might look like this on the screen:

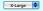

- From the user's point of view, a JComboBox works like this:
  - Depressing the mouse brings up a popup menu.
  - Dragging the mouse selects from the different options.
  - Releasing the mouse sets the state to the current option
- Given that its purpose is to offer the user a choice of options, the JComboBox interactor is sometimes called a chooser.

# Using the JComboBox Interactor

- The standard constructor for a JComboBox creates an empty interactor that contains no options; you then add the desired options by calling the addItem method for each one.
- · The code to create the T-shirt size chooser looks like this:

```
JComboBox sizeChooser = new JComboBox();
sizeChooser.addItem("Small");
sizeChooser.addItem("Medium");
sizeChooser.addItem("Large");
sizeChooser.addItem("X-Large");
sizeChooser.setEditable(false);
```

The last line prevents the user from typing in some other size.

- The items in a JComboBox need not be strings but can instead be any object. The label that appears in the popup menu is determined by applying the object's toString method.
- The getSelectedItem and setSelectedItem methods allow you to determine and set which item is selected.

#### The JTextField Class

- Although Swing's set of interactors usually make it possible for the user to control an application using only the mouse, there are nonetheless some situations in which keyboard input is necessary.
- You can accept keyboard input in a user interface by using the JTextField class, which provides the user with an area in which it is possible to enter a single line of text.
- The Hellogui program on the next slide illustrates the use of the JTextField class in a ConsoleProgram that prints a greeting each time a name is entered in the text field.

```
| MedeQUI | MedeQUI | MedeQUI | MedeQUI | MedeQUI | MedeQUI | MedeQUI | MedeQUI | MedeQUI | MedeQUI | MedeQUI | MedeQUI | MedeQUI | MedeQUI | MedeQUI | MedeQUI | MedeQUI | MedeQUI | MedeQUI | MedeQUI | MedeQUI | MedeQUI | MedeQUI | MedeQUI | MedeQUI | MedeQUI | MedeQUI | MedeQUI | MedeQUI | MedeQUI | MedeQUI | MedeQUI | MedeQUI | MedeQUI | MedeQUI | MedeQUI | MedeQUI | MedeQUI | MedeQUI | MedeQUI | MedeQUI | MedeQUI | MedeQUI | MedeQUI | MedeQUI | MedeQUI | MedeQUI | MedeQUI | MedeQui | MedeQui | MedeQui | MedeQui | MedeQui | MedeQui | MedeQui | MedeQui | MedeQui | MedeQui | MedeQui | MedeQui | MedeQui | MedeQui | MedeQui | MedeQui | MedeQui | MedeQui | MedeQui | MedeQui | MedeQui | MedeQui | MedeQui | MedeQui | MedeQui | MedeQui | MedeQui | MedeQui | MedeQui | MedeQui | MedeQui | MedeQui | MedeQui | MedeQui | MedeQui | MedeQui | MedeQui | MedeQui | MedeQui | MedeQui | MedeQui | MedeQui | MedeQui | MedeQui | MedeQui | MedeQui | MedeQui | MedeQui | MedeQui | MedeQui | MedeQui | MedeQui | MedeQui | MedeQui | MedeQui | MedeQui | MedeQui | MedeQui | MedeQui | MedeQui | MedeQui | MedeQui | MedeQui | MedeQui | MedeQui | MedeQui | MedeQui | MedeQui | MedeQui | MedeQui | MedeQui | MedeQui | MedeQui | MedeQui | MedeQui | MedeQui | MedeQui | MedeQui | MedeQui | MedeQui | MedeQui | MedeQui | MedeQui | MedeQui | MedeQui | MedeQui | MedeQui | MedeQui | MedeQui | MedeQui | MedeQui | MedeQui | MedeQui | MedeQui | MedeQui | MedeQui | MedeQui | MedeQui | MedeQui | MedeQui | MedeQui | MedeQui | MedeQui | MedeQui | MedeQui | MedeQui | MedeQui | MedeQui | MedeQui | MedeQui | MedeQui | MedeQui | MedeQui | MedeQui | MedeQui | MedeQui | MedeQui | MedeQui | MedeQui | MedeQui | MedeQui | MedeQui | MedeQui | MedeQui | MedeQui | MedeQui | MedeQui | MedeQui | MedeQui | MedeQui | MedeQui | MedeQui | MedeQui | MedeQui | MedeQui | MedeQui | MedeQui | MedeQui | MedeQui | MedeQui | MedeQui | MedeQui | MedeQui | MedeQui | MedeQui | MedeQui | MedeQui | MedeQui | MedeQui | MedeQui | MedeQui | MedeQui | MedeQui | MedeQui | MedeQui | MedeQui | Mede
```

# The Hellogui Program

```
import acm.program.*;
import java.aut.evant.*;
import java.aut.evant.*;
import java.sut.swing.*;

/** This class displays a greeting whenever a name is entered */
public class HelloGUI extends ConsoleProgram {
    public void run() {
        nameField = new JFextField(10);
        add(new extable Name*) SOUTH);
        add(new extable Name*) SOUTH);
        nameField.addActionListener(this);
    }
    public void actionPerformed(ActionEvent e) {
        if (e.getSource() == nameField.getText());
    }
}

/* Private instance variables */
    private JTextField nameField;
}
```

#### Notes on the JTextField Class

• The constructor for the JTextField class has the form

new JTextField(columns)

where *columns* is the number of text columns assigned to the field. The space often appears larger than one might expect, because Java reserves space for the widest characters.

- You can get and set the string entered in a JTextField by calling the getText and setText methods.
- A JTextField generates an action event if the user presses the ENTER key in the field. If you want your program to respond to that action event, you need to register the program as an action listener for the field. In the HelloGUI example, the action listener is enable by the statement

nameField.addActionListener(this);

#### Numeric Fields

- The acm.gui package includes two JTextField subclasses that simplify the process of reading numeric input within a graphical user interface. The IntField class interprets its text string as an int; the DoubleField class interprets the text string as a double.
- In addition to the usual operations on a JTextField, the IntField and DoubleField classes export getValue and setValue methods that get and set the numeric value of the field
- Although it is beyond the scope of the text, the IntField and DoubleField classes support numeric formatting so that you can control the number of digits in the display. The methods that support this capability are described in the invador documentation for these classes.

#### Managing Component Layout

- Although using a control strip along the edge of a program is useful for simple applications, creating a more sophisticated user interface requires you to be able to place interactors anywhere inside a window.
- Arranging interactors to form an elegant, easy-to-use interface is a difficult design challenge. One of the factors that complicates this type of design is the fact that the size of the program window can change over time. A layout that makes sense for a large window may not be appropriate for a small one.
- Java seeks to solve the problem of changing window size by using layout managers, which are responsible for arranging interactors and other components when the windows that contain them change size.

# Components and Containers

- Understanding how layout managers work is significantly easier if you first understand the relationship between two classes—Component and Container—that are fundamental to Java's windowing system.
- The Component class forms the root of Java's window system hierarchy in the sense that anything that appears in a window is a subclass of Component.
- The Container class is a subclass of Component that can contain other Components, thereby making it possible to nest components inside structures of arbitrary depth.
- As you can see from the hierarchy diagram on the next slide, many of the classes you have seen in the text are subclasses of both Component and Container. In particular, all Swing interactors, the GCanvas class, and the Program class are both components and containers.

# Classes in the Component Hierarchy

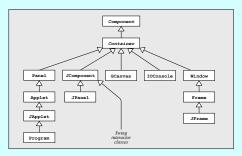

# Layout Managers

- In Java, each Container has a layout manager, which is an
  object that takes responsibility for arranging the components
  in that container.
- The layout manager for a container is invoked automatically when the size of the container changes. Although automatic invocation is sufficient for most applications, you may at some point encounter situations in which you need to invoke the layout process by calling validate on the container.
- A layout manager uses the following factors to arrange the components in a container:
- The specific policy set by the layout manager
- The amount of space available in the container
- The preferred size of each component
- Any constraints specified when a component was added

# Assigning a New Layout Manager

- You can assign a new layout manager to a Container by calling the setLayout method with a new layout manager object that is usually constructed specifically for that purpose.
- The Program class overrides the definition of setLayout so it forwards the request to the CENTER region of the program rather than setting the layout for the program itself. This strategy makes it possible to use a control strip even if you call setLayout.
- Although it is possible to write layout managers of your own, you can usually rely on the standard layout managers supplied with Java's libraries. The next few slides describe the BorderLayout, FlowLayout, and GridLayout managers. The more flexible TableLayout manager is covered in the slides for section 10.8.

#### The BorderLayout Manager

 A BorderLayout manager divides its container into five regions, as follows:

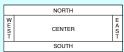

 When you add a component to a container managed by a BorderLayout, you need to specify the region, as in

```
container.add(component, BorderLayout.SOUTH);
```

 A BorderLayout manager creates the layout by giving the MORTH and SOUTH components their preferred space and then doing the same for the WEST and EAST components. Any remaining space is then assigned to the CENTER component.

#### The FlowLayout Manager

- The FlowLayout manager is in many ways the simplest manager to use and is particularly convenient for getting programs running quickly.
- The FlowLayout manager arranges its components in rows from top to bottom and then from left to right within each row. If there is space within the current row for the next component, the FlowLayout manager puts it there. If not, the layout manager centers the components on the current row and starts the next one. The FlowLayout manager also leaves a little space between each component so that the components don't all run together.
- The problem with the FlowLayout manager is that it has no way to make sure that the divisions between the lines come at appropriate places, as illustrated by the example on the next elide.

# Limitations of FlowLayout

· The following program creates a slider and two labels:

```
public class FlowLayoutSlider extends Program {
  public void run() {
    setLayout(new FlowLayout());
    add (new Jlabel("Small"));
    add (new JSlider(0, 100, 50));
    add (new JSlabel("Large"));
  }
}
```

- · If the program window is wide enough, everything looks fine.
- If, however, you make the program window very narrow, the break between the interactors comes at an awkward place.

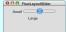

# The GridLayout Manager

The GridLayout manager is easiest to illustrate by example.
 The following init method arranges six buttons in a grid with two rows and three columns:

```
public void run() {
  setLayout(new GridLayout(2, 3));
  for (int i = 1; i <= 6; i++) {
     add(new JButton("Button " + i));
  }
}</pre>
```

 As you can see from the sample run at the bottom of the slide, the buttons are expanded to fill the cell in which they appear.

| 000      | GridLayoutExample |          |
|----------|-------------------|----------|
| Button 1 | Button 2          | Button 3 |
| Button 4 | Button 5          | Button 6 |

# The Inadequacy of Layout Managers

- The main problem with Java's layout managers is that none
  of the library classes offer the right combination of simplicity
  and flexibility.
- The simple managers—BorderLayout, FlowLayout, and GridLayout—don't have enough power to design effective user-interface layouts. Unfortunately, the GridBagLayout manager, which has the necessary flexibility to create good layout designs, is extremely difficult to use.
- To address the lack of a simple but powerful layout manager, the ACM Java Task Force designed a new TableLayout manager, which offers all the power of GridBagLayout but is much easier to use. The TableLayout manager and its features are covered in the next few slides.

#### Using the TableLayout Class

- · The TableLayout manager has much in common with the GridLayout manager. Both managers arrange components into a two-dimensional grid.
- · Like GridLayout, the TableLayout constructor takes the number of rows and columns in the grid:

new TableLayout (rows, columns)

· The most noticeable difference between GridLayout and TableLayout is that TableLayout does not expand the components to fit the cells. Thus, if you changed the earlier six-button example to use TableLayout, you would see

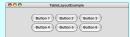

# **Specifying Constraints**

- · The real advantage of the TableLayout manager is that it allows clients to specify constraints that control the layout. The constraints are expressed as a string, which is passed as a second parameter to the add method.
- · For example, to add a component c to the current table cell and simultaneously indicate that the column should have a minimum width of 100 pixels, you could write

```
add(c, "width=100");
```

· To add a label that spans three columns (as a header would likely do), you could write

```
add(new JLabel("Heading"), "gridwidth=3");
```

· The TableLayout constraints are listed on the next slide.

# Available TableLayout Constraints

```
gridwidth=columns or gridheight=rows
Indicates that this table cell should span the indicated number of columns or rows.
  width=pixels or height=pixels

The width specification indicates that the width of this column should be at least the specifical number of pixels. The height specification similarly indicates the minimum row height.
 weightx=weight or weighty=weight

If the total size of the table is less than the size of its enclosure, TableLayout will
       ordinarily center the table in the available space. If any of the cells, however, are given nonzero weights or weights values, the extra space is distributed along that axis in proportion to the weights specified.
     Indicates how the component in this cell should be resized if its preferred size is smaller than the cell size. The legal values are NONE, BORIZONTAL, VERTICAL, and BOTH, indicating the axes along which stretching should occur; the default is BOTH.
     If a component is not being filled along a particular axis, the anchor specification indicates where the component should be placed in its cell. The default value is CENTER, but you may also use any of the standard compass directions (MORTH, SOUTH, EAST, WEST, MORTHEST, SOUTHEAST, OSTUMENT, OSTUMENT, OSTUMENT,
```

# A Temperature Conversion Program

The TemperatureConverter program on the next slide uses the TableLayout manager to create a simple user interface for a program that converts temperatures back and forth from Celsius to Fahrenheit. The steps involved in using the program are:

- 1. Enter an integer into either of the numeric fields.
- 2. Hit ENTER or click the conversion button.
- 3. Read the result from the other numeric field.

```
a rahrenheit 212 F → C
```

# Code for the Temperature Converter

```
This program allows users to convert temperatures back and forth from Fahrenheit to Celsius.
public class TemperatureConverter extends Program {
 /* Initializes the graphical user interface */
public void run() {
          setLayout(new TableLayout(2, 3));
fahrenheitField = new IntField(32);
fahrenheitField.setActionCommand("F -> C");
           rainements reid. SetActionCommand(*F -> fahrenheitField. addActionListener(this); celsiusField = new IntField(0); celsiusField. setActionCommand(*C -> F**); celsiusField. addActionListener(this);
           add(new JLabel("Degrees Fahrenheit"));
           add(fahrenheitField);
add(new JButton("F -> C"));
           add(new JLabel("Degrees Celsius"));
           add(celsiusField);
           add(celsiusField);
add(new JButton("C -> F"));
addActionListeners();
```

# Code for the Temperature Converter

```
/* Listens for a button action */
public void actionPerformed(ActionEvent e) {
   String cmd = c,getActionCommand();
   if (cmd.equals("F -> C")) {
                    if (cmd.equals('F -> C")) {
   int f = fahrenheitField.getValue();
   int o = GMath.cound((5.0 / 9.0) * (f - 32));
   celsiusField.setValue(o);
} else if (cmd.equals("C -> F")) {
   int o = colsiusField.getValue();
   int f = GMath.cound((9.0 / 5.0) * o + 32);
   fahrenheitField.setValue(f);
}
 /* Private instance variables */
  private IntField fahrenheitField;
  private IntField celsiusField;
```

# Layout for the Calculator Program

- As a second example of the TableLayout manager, the text develops a program that implements a simple four-function calculator, as shown at the bottom of this slide.
- Although the entire Calculator program is interesting as an example of object-oriented design, this chapter focuses on the user interface, which is created by the init method on the next slide.

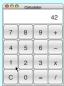

# Setting up the Calculator Display

```
public void run() {
    setLayout(new TableLayout(5, 4));
    display = new CalculatorDisplay();
    add(display, "gridwiddhe4 heighte" + BUTTON_SIZE);
    add(display, "gridwiddhe4 heighte" + BUTTON_SIZE);
    add(dhetionListeners();
}

private void addButtons() {
    String constraint = "widthm" + BUTTON_SIZE + " height=" + BUTTON_SIZE;
    add(new DigitButton(7), constraint);
    add(new DigitButton(8), constraint);
    add(new DigitButton(9), constraint);
    add(new DigitButton(9), constraint);
    add(new DigitButton(5), constraint);
    add(new DigitButton(6), constraint);
    add(new Buttonstraint);
    add(new DigitButton(0), constraint);
    add(new DigitButton(3), constraint);
    add(new DigitButton(3), constraint);
    add(new DigitButton(3), constraint);
    add(new MoltiplyButton(1), constraint);
    add(new ClearButton(1), constraint);
    add(new ClearButton(1), constraint);
    add(new DigitButton(1), constraint);
    add(new DigitButton(1), constraint);
    add(new DigitButton(1), constraint);
    add(new DigitButton(1), constraint);
    add(new DigitButton(1), constraint);
    add(new DigitButton(1), constraint);
    add(new DigitButton(1), constraint);
}
```